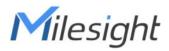

# **IoT E-ink Display** Featuring LoRaWAN® DS3604

User Guide

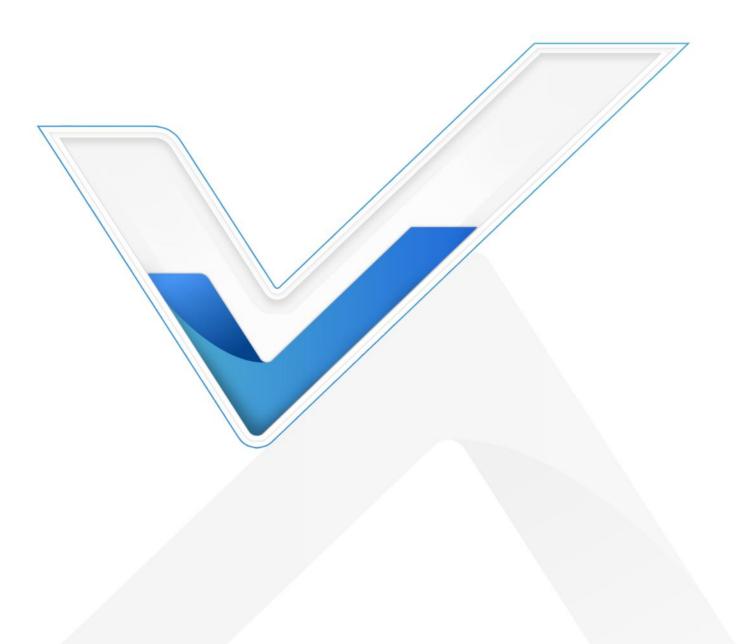

#### **Safety Precautions**

Milesight

Milesight will not shoulder responsibility for any loss or damage resulting from not following the instructions of this operating guide.

- The device must not be modified in any way.
- In order to protect the security of the device, please change device the password when first configuration. The default password is 123456.
- Do not place the device close to objects with naked flames.
- Do not place the device where the temperature is below/above the operating range.
- Make sure all batteries are newest when install, or battery life will be reduced.
- The device must never be subjected to shocks or impacts.

#### **Declaration of Conformity**

DS3604 is in conformity with the essential requirements and other relevant provisions of the CE, FCC, and RoHS.

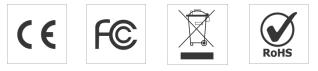

#### Copyright © 2011-2023 Milesight. All rights reserved.

All information in this guide is protected by copyright law. Whereby, no organization or individual shall copy or reproduce the whole or part of this user guide by any means without written authorization from Xiamen Milesight IoT Co., Ltd.

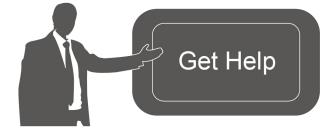

For assistance, please contact Milesight technical support: Email: iot.support@milesight.com Support Portal: support.milesight-iot.com Tel: 86-592-5085280 Fax: 86-592-5023065 Address: Building C09, Software Park III, Xiamen 361024, China

#### **Revision History**

| Date         | Doc Version | Description     |
|--------------|-------------|-----------------|
| Feb. 9, 2023 | V 1.0       | Initial version |

## Contents

| 1. Product Introduction              | 4  |
|--------------------------------------|----|
| 1.1 Overview                         | 4  |
| 1.2 Features                         | 4  |
| 2. Hardware Introduction             | 4  |
| 2.1 Packing List                     | .4 |
| 2.2 Hardware Overview                | 5  |
| 2.3 Dimensions (mm)                  | 5  |
| 2.4 Power button and Buzzer Patterns | 5  |
| 3. Operation Guide                   | .5 |
| 3.1 NFC Configuration                | 5  |
| 3.2 LoRaWAN Settings                 | 6  |
| 3.2.1 Basic Settings                 | 6  |
| 3.2.2 Multicast Settings             | 9  |
| 3.3 General Settings 1               | 2  |
| 3.4 Display Settings1                | 2  |
| 3.5 Maintenance1                     | 5  |
| 3.5.1 Upgrade                        | 5  |
| 3.5.2 Backup1                        | 5  |
| 3.5.3 Reboot and Reset 1             | 6  |
| 4. Installation                      | 7  |
| 5. Device Payload1                   | 8  |
| 5.1 Basic Information1               | 8  |
| 5.2 Screen Data1                     | 9  |
| 5.3 Control Commands1                | 9  |
| 5.4 Screen Content Update2           | 20 |

3

## **1. Product Introduction**

#### 1.1 Overview

Milesight

DS3604 is a reflective electrophoretic display offering readability and flexibility. The 4.2-inch active area contains 400 x 300 pixels and has 1-bit Black/White/Red full display capabilities. DS3604 supports displaying information in customized templates and allows for secondary development through interfaces. Long-capacity batteries and ultra-low power consumption bring a long battery life of up to 5 years.

DS3604 enables quickly modifying the displayed content remotely and locally through simple operations and allows remote management in bulk. Moreover, DS3604 can be installed in multiple methods and be compliant with standard LoRaWAN<sup>®</sup> gateways and networks for more integrated applications.

#### 1.2 Features

- 4.2-inch three-color e-ink screen
- 400×300 pixels display with high contrast and ultra-wide viewing angle
- Ultra-low power consumption with long battery life
- Enable quickly modifying the displayed content remotely and locally
- Support multicast feature for deployment and management in bulk
- Provide customized templates and service interface for self-developed options
- Adapt to multiple scenarios with flexible installation methods
- Equipped with NFC for easy configuration
- Compliant with standard LoRaWAN® gateways and network servers

## 2. Hardware Introduction

## 2.1 Packing List

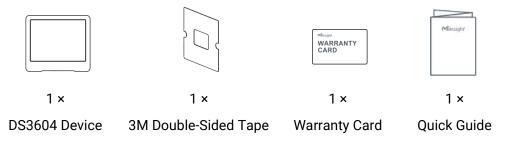

If any of the above items is missing or damaged, please contact your sales representative.

## 2.2 Hardware Overview

Milesight

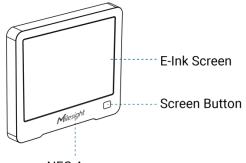

NFC Area

## 2.3 Dimensions (mm)

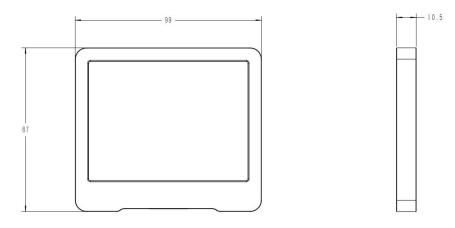

## 2.4 Power button and Buzzer Patterns

DS3604 equips with power button inside to switch on/off the device for emergency use. Usually, users can use NFC to complete all steps.

| Function                    | Action                                                    | Buzz Status       |
|-----------------------------|-----------------------------------------------------------|-------------------|
| Power On/Off                | Press and hold the power button for more than 3 seconds.  | Off → Buzz slowly |
| Reset to<br>Factory Default | Press and hold the power button for more than 10 seconds. | Buzz quickly      |

## 3. Operation Guide

## **3.1 NFC Configuration**

DS3604 can be configured via NFC-enabled smartphone.

1. Download and install "Milesight ToolBox" App from Google Play or App Store.

2. Enable NFC on the smartphone and open Milesight ToolBox.

3. Attach the smartphone with NFC area to the device to read device information when the screen is not refreshing.

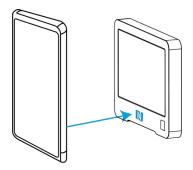

4. Basic information and settings of the device will be shown on ToolBox if it's recognized successfully. You can read and configure the device by tapping the Read/Write button on the App. In order to protect the security of devices, password validation is required when first configuration. The default password is **123456**.

#### Note:

1) Ensure the position of smartphone NFC area and it's recommended to take off phone case.

2) If the smartphone fails to read/write configurations via NFC, move the phone away and back to try again.

3) When DS3604 is refreshing the screen, do not read or write device or it will show timeout.

4) DS3604 can also be configured by ToolBox software via dedicated NFC reader provided by Milesight IoT.

## 3.2 LoRaWAN Settings

LoRaWAN settings are used for configuring the transmission parameters in LoRaWAN® network.

#### 3.2.1 Basic Settings

Go to **Device > Setting > LoRaWAN Settings** of ToolBox App to configure join type, App EUI, App Key and other information. You can also keep all settings by default.

| Device EUI         |       |    |   |
|--------------------|-------|----|---|
| 24E124785C382260   |       |    |   |
| * APP EUI          |       |    |   |
| 24e124c0002a0001   |       |    |   |
| * Application Port | _     | 85 | + |
| Join Type          |       |    |   |
| ΟΤΑΑ               |       |    | • |
| * Application Key  |       |    |   |
| *****              | ***** |    |   |
|                    |       |    |   |

| Parameters                 | Description                                                                                                    |
|----------------------------|----------------------------------------------------------------------------------------------------|
| Device EUI                 | Unique ID of the device which can also be found on the label.                                                                                                    |
| App EUI                    | Default App EUI is 24E124C0002A0001.                                                                                                    |
| Application Port           | The port is used for sending and receiving data, the default port is 85.                                                                                                    |
| Join Type                  | OTAA and ABP modes are available.                                                                                                    |
| Application Key            | Appkey for OTAA mode, default is 5572404C696E6B4C6F52613230313823.                                                                                                    |
| Device Address             | DevAddr for ABP mode, default is the 5 <sup>th</sup> to 12 <sup>th</sup> digits of SN.                                                                                                    |
| Network Session<br>Key     | Nwkskey for ABP mode, default is 5572404C696E6B4C6F52613230313823.                                                                                                    |
| Application<br>Session Key | Appskey for ABP mode, default is 5572404C696E6B4C6F52613230313823.                                                                                                    |
| LoRaWAN Version            | V1.0.2 and V1.0.3 are available.                                                                                                    |
| Work Mode                  | Class A and Class B are available. The default mode is Class B.                                                                                                    |
| Ping Slot                  | When work mode is Class B, set the interval to open the reception window.                                                                                                    |
| Periodicity/s              | Note: this parameter can be increased to extend battery life.                                                                                                    |
| RX2 Data Rate              | RX2 data rate to receive downlinks.                                                                                                    |
| RX2 Frequency              | RX2 frequency to receive downlinks. Unit: Hz                                                                                                    |
| Channel Mode               | Select Standard-Channel mode or Single-Channel mode. When Single-Channel mode is enabled, only one channel can be selected to send uplinks. Please enable Single-Channel mode if you connect device to DS7610. |
| Channel                    | Enable or disable the frequency to send uplinks.                                                                                                    |

|                  | * Support Freque                                                                           | ency                                 |                                                                                    |  |  |  |
|------------------|--------------------------------------------------------------------------------------------|--------------------------------------|------------------------------------------------------------------------------------|--|--|--|
|                  | EU868                                                                                      |                                      |                                                                                    |  |  |  |
|                  |                                                                                            | - 868.1 +                            |                                                                                    |  |  |  |
|                  | •                                                                                          | - 868.3 +                            |                                                                                    |  |  |  |
|                  | •                                                                                          | - 868.5 +                            |                                                                                    |  |  |  |
|                  |                                                                                            | - 863 +                              |                                                                                    |  |  |  |
|                  | 1-40: Enablir<br>1-40, 60: Ena<br>All: Enabling<br>Null: Indicate                          | all channels<br>es that all channels | nnel 40<br>Channel 40 and Channel 60                                               |  |  |  |
|                  | * Support Freque                                                                           | ancy .                               |                                                                                    |  |  |  |
|                  | Enable Channel I                                                                           | Index (i)                            |                                                                                    |  |  |  |
|                  | 8-15                                                                                       |                                      |                                                                                    |  |  |  |
|                  | Index                                                                                      | Frequency/MHz (                      | D                                                                                  |  |  |  |
|                  | 0 - 15                                                                                     | 915.2 - 918.2                        |                                                                                    |  |  |  |
|                  | 16 - 31                                                                                    | 918.4 - 921.4                        |                                                                                    |  |  |  |
|                  | 32 - 47                                                                                    | 921.6 - 924.6                        |                                                                                    |  |  |  |
|                  | 48 - 63                                                                                    | 924.8 - 927.8                        |                                                                                    |  |  |  |
|                  | 64 - 71                                                                                    | 915.9 - 927.1                        |                                                                                    |  |  |  |
| Spread Factor    | If ADR is dis                                                                              | abled, the device wi                 | ll send data via this spread factor.                                               |  |  |  |
| onfirmed Mode    | If the device does not receive ACK packet from network server, it will reser<br>data once. |                                      |                                                                                    |  |  |  |
| Rejoin Mode      |                                                                                            | -                                    | number of LinkCheckReq MAC packets t<br>validate connectivity; If there is no resp |  |  |  |
|                  | the device w                                                                               | vill re-join the networ              | k                                                                                  |  |  |  |
| et the number of | When rejoin                                                                                |                                      |                                                                                    |  |  |  |

8

| ADR Mode | Allow network server to adjust datarate of the device. |
|----------|--------------------------------------------------------|
| Tx Power | Transmit power of the device.                          |

#### Note:

1) Please contact sales representative for device EUI list if there are many units.

- 2) Please contact sales representative if you need random App keys before purchase.
- 3) Select OTAA mode if you use Milesight IoT Cloud to manage devices.
- 4) Only OTAA mode supports rejoin mode.

5) For -868M model, the default frequency is EU868; for -915M model, the default frequency is AU915.

#### 3.2.2 Multicast Settings

DS3604 supports setting up several multicast groups to receive multicast commands from the network server. Users can use this feature to update screen contents in bulks. If you do not use this feature, it is suggested to disable this feature to extend battery life.

1. Ensure the work mode is Class B.

2. Enable Multicast Group and set an unique multicast address and keys to distinguish other groups. You can also keep these settings by default.

| Multicast Group1                 |   |
|----------------------------------|---|
| Multicast Address (1)            |   |
| 1111111                          |   |
| McNetSKey                        |   |
| *****                            |   |
| McAppSKey                        |   |
| *****                            |   |
| Multicast Ping Slot Periodicty/s |   |
| 16                               | • |
| Multicast Data Rate              |   |
| DR2 (SF10, 125 kHz)              | • |
| Multicast Frequency              |   |
| 508300000                        |   |
| Multicast Group2                 |   |
| Multicast Group3                 |   |
| Multicast Group4                 |   |

| Parameters         | Description                                                       |
|--------------------|-------------------------------------------------------------------|
| Multicast Address  | Unique 8-digit address to distinguish different multicast groups. |
|                    | 32-digit key. Default values:                                     |
|                    | Multicast Group 1: 5572404C696E6B4C6F52613230313823               |
| McNetSkey          | Multicast Group 2: 5572404C696E6B4C6F52613230313824               |
|                    | Multicast Group 3: 5572404C696E6B4C6F52613230313825               |
|                    | Multicast Group 4: 5572404C696E6B4C6F52613230313826               |
|                    | 32-digit key. Default values:                                     |
|                    | Multicast Group 1: 5572404C696E6B4C6F52613230313823               |
| McAppSkey          | Multicast Group 2: 5572404C696E6B4C6F52613230313824               |
|                    | Multicast Group 3: 5572404C696E6B4C6F52613230313825               |
|                    | Multicast Group 4: 5572404C696E6B4C6F52613230313826               |
| Multicast Ping     | Set the interval to open the reception window.                    |
| Slot Periodicity/s | Note: this parameter can be increased to extend battery life.     |
| Multicast Data     | Multipast data rata ta razaiya multipast commanda                 |
| Rate               | Multicast data rate to receive multicast commands.                |
| Multicast          | Multicent frequency to receive multicent commende Unity 1-        |
| Frequency          | Multicast frequency to receive multicast commands. Unit: Hz       |

3. Add a multicast group on the network server. Take Milesight UG6x gateway as example, go to **Network Server > Multicast Groups**, click **Add** to add a multicast group.

| Status           | General        | Applications      | Profiles | Device     | Multicast Groups      | Gateway Fleet     | Packets |      |
|------------------|----------------|-------------------|----------|------------|-----------------------|-------------------|---------|------|
| Packet Forwarder | Multicast Grou | ps                |          |            |                       |                   |         |      |
| Network Server   | Add            |                   |          |            |                       |                   | Search  | Q,   |
| Network 🕨        |                | Multicast Address |          | Group Name |                       | Number of Devices | Opera   | tion |
| Network          |                |                   |          | No ma      | atching records found |                   |         |      |

Fill in the multicast group information the same as DS3604 settings, and select the devices which you need to control, then click **Save**.

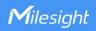

|       |                   |                |          |        |                  |                   | Search    |   |
|-------|-------------------|----------------|----------|--------|------------------|-------------------|-----------|---|
| Grou  | Applications      | Payload Codec  | Profiles | Device | Multicast Groups | Gateway Fleet     | Packets   |   |
| SCI   | reen1 x 24E1      | 24126B511334 > |          |        |                  |                   |           |   |
| 217   | cted Devices      |                |          |        |                  |                   |           | ŝ |
| ing   | Slot Periodicity  |                |          |        | [                | Every 16 second   | ~         |   |
| ram   | ne-counter        |                |          |        | [                | 0                 |           | ] |
| req   | uency             |                |          |        |                  | 508300000         |           | H |
| )ata  | irate             |                |          |        | [                | DR2 (SF10, 125 kH | Iz) 🗸     |   |
| las   | s Type            |                |          |        | [                | Class B           | ~         |   |
| lulti | icast Application | Session Key    |          |        | [                | 5572404C696E6B4   | C6F526132 |   |
| lulti | icast Network Se  | ession Key     |          |        | [                | 5572404C696E6B4   | C6F526132 |   |
| Tutu  | icast Address     |                |          |        |                  | 11111111          |           |   |

4. Go to **Network Server > Packets**, select the multicast group and fill in the downlink command, click **Send**. The network server will broadcast the command to devices that belong to this multicast group.

Note: ensure all devices' application ports are the same.

| General        | Applications    | Payload Codec | Profiles | Device      | Multicast Groups | Gateway F | leet | Packets   |      |
|----------------|-----------------|---------------|----------|-------------|------------------|-----------|------|-----------|------|
| Send Data To   | Device          |               |          |             |                  |           |      |           |      |
|                | Device EUI      | Туре          |          |             | Payload          |           | Port | Confirmed |      |
| 0000000        | 00000000        | ASCII         | ~        |             |                  | 3         | 35   |           | Send |
| Send Data to I | Multicast Group |               |          |             |                  |           |      |           |      |
|                | Multicast Group | Туре          |          |             | Payload          |           | Port |           |      |
|                | Update          | ✓ hex         | ~        | fb010004746 | 5707480400       |           | 35   |           | Send |

## **3.3 General Settings**

Milesight

Go to Device > Setting > General Settings of ToolBox App to change the reporting interval, etc.

| Reporting Interval     | - 1080 + min |
|------------------------|--------------|
| Buzzer                 |              |
| Screen Button          |              |
| Display Template       |              |
| Template 1             | -            |
| Least Refresh Interval | - 30 + Day   |
| Change Password        |              |

| Parameters         | Description                                                                  |
|--------------------|------------------------------------------------------------------------------|
|                    | The interval of sending battery level and display template option to network |
| Reporting Interval | server. Range: 1-1080 mins, default: 1080 min                                |
| Durran             | When buzzer is enabled, it will response when you press the screen button    |
| Buzzer             | or the device receives the downlink command to refresh the screen.           |
|                    | When screen button is pressed, the device will uplink an empty packet to     |
|                    | open the reception window to wait for downlink commands. It is suggested     |
| Screen Button      | to enable this button if work mode is Class A.                               |
|                    | Note: if device does not join the network, press this button to send a join  |
|                    | request packet.                                                              |
| Display Template   | Select the display template. DS3604 supports 2 templates at most.            |
| Least Refresh      | The interpreter full refer to the energy Denner 1.00 days defende 20 days    |
| Interval           | The interval to full refresh the screen. Range: 1-90 days, default: 30 days. |
|                    | Change the password for ToolBox App or ToolBox software to write this        |
| Change Password    | device.                                                                      |

## 3.4 Display Settings

DS3604 provides 2 display templates and supports display content programming according to user requirements. Besides, users can use default template 1 on dynamic hot desk reservation and default template 2 on fixed workplace display signage applications.

1. Go to **Device > Setting > Display Settings** of ToolBox App to add module directly or click **Read** and attach the smartphone with NFC area to the device to get the default display template.

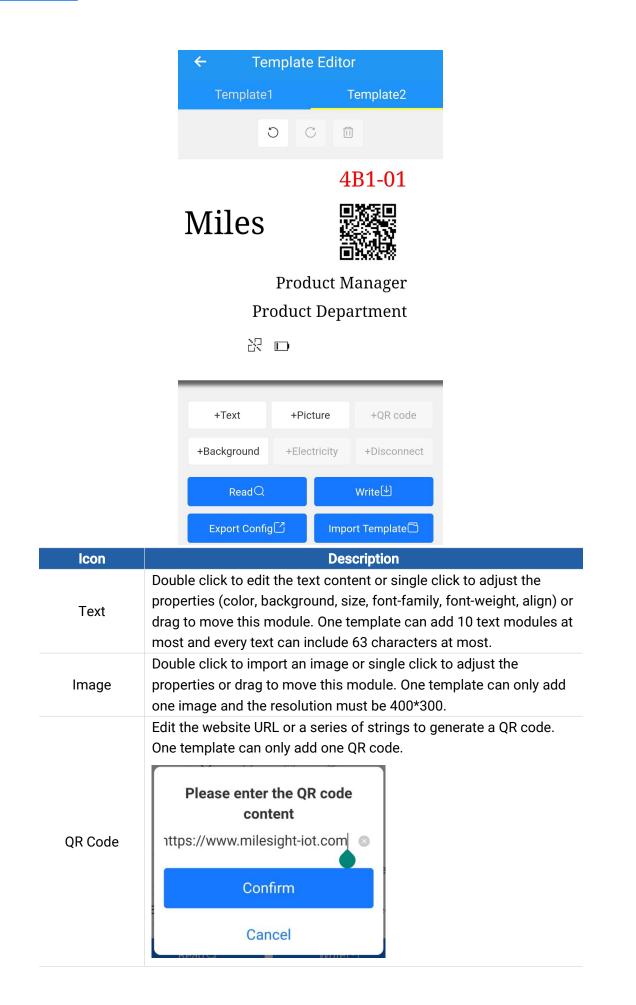

Milesight

| Background  | Import an image as background, the image resolution should be 400*300. Two templates can only add one background.                                                                                                    |
|-------------|----------------------------------------------------------------------------------------------------|
| Electricity | When battery level is lower than 10%, this module will display. The properties of this module are non-editable and you can change the location by dragging it or modify the X&Y value.                                                                                                    |
| Disconnect  | <ul> <li>When the device fails to join the network, this module will display.</li> <li>The properties of this module is non-editable and you can change the location by dragging it or modify the X&amp;Y value.</li> <li>Note: after the device joining the network, the screen will refresh to remove this module.</li> </ul> |

2. Click any module to enter the edit mode and change the properties of module. After complete, click blank area out of the template to exit the edit mode.

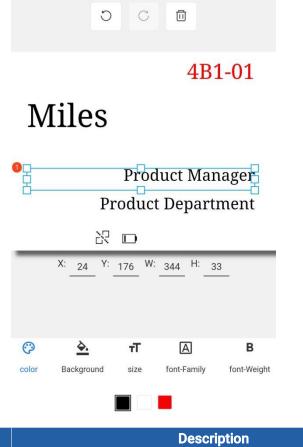

| lcon                                     | Description                                                   |
|------------------------------------------|---------------------------------------------------------------|
| C                                        | Returns to last edit.                                         |
| С                                        | Go to next edit.                                              |
|                                          | Delete this module.                                           |
| Up Down Top Bottom<br>Double<br>click to | Click the module ID to adjust the layer order of this module. |

3. Click Write to save this template and write it to the screen.

4. Click **Export Config** to save current template to your smartphone and you can import this template to another device by clicking **Import Template**.

#### 3.5 Maintenance

#### 3.5.1 Upgrade

- 1. Download firmware from Milesight website to your smartphone.
- 2. Open ToolBox App and click Browse to import firmware and upgrade the device.

#### Note:

- 1) Operation on ToolBox is not supported during the upgrade.
- 2) Only Android version ToolBox supports the upgrade feature.

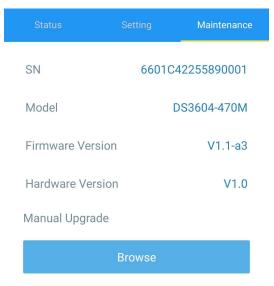

#### 3.5.2 Backup

DS3604 supports configuration backup for easy and quick device configuration in bulk. Backup is allowed only for devices with the same model and LoRaWAN<sup>®</sup> frequency band.

1. Go to **Template** page on the App and save current settings as a template. You can also edit the template file. Note that this template only includes device basic parameter settings.

2. Select one template file that saved in the smartphone and click **Write**, then attach it to another device to write configuration.

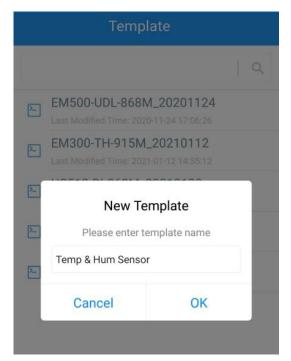

**Note:** Slide the template item to the left to edit or delete the template. Click the template to edit the configurations.

| 24<br>26<br>2 |
|---------------|
| 2             |
| 12            |
|               |
| 43            |
|               |

#### 3.5.3 Reboot and Reset

Via Hardware: Hold on the power button inside the device for 3s to reboot, 10s to reset. Via ToolBox App: Go to Device > Maintenance to tap Reset, then attach smartphone with NFC area to the device to complete reboot or reset.

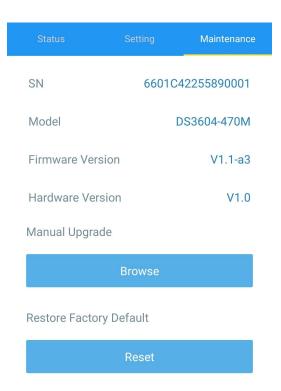

## 4. Installation

DS3604 can be placed on the desktop directly. If it needs to be fixed, please try below installation methods.

#### Fixed by 3M Tapes:

Paste 3M tape to the back of the device, then tear the other side and place it on a flat surface. Please note the screen direction when installing.

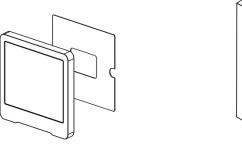

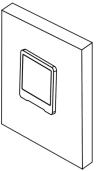

#### Fixed by Screws:

1. Release the screw on the bottom of device and remove the back cover, mark the installing holes to the wall according to the holes on the back cover.

2. Fix the back cover with two M3 screws and install back the device, then fix the bottom of device to back cover with the fixing screw.

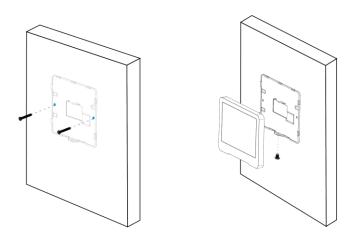

#### **Installation Note:**

If the installation location is a metal surface or includes metal materials, please leave the upper part of device 3 to 4 cm away from the surface to avoid the signal problem.

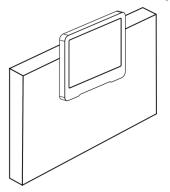

## 5. Device Payload

All data are based on the following format(HEX), the Data field should follow little -endian:

| Channel1 | Type1  | Data1   | Channel2 | Type2  | Data2   | Channel 3 |  |
|----------|--------|---------|----------|--------|---------|-----------|--|
| 1 Byte   | 1 Byte | N Bytes | 1 Byte   | 1 Byte | M Bytes | 1 Byte    |  |

For decoder examples you can find them at <u>https://github.com/Milesight-IoT/SensorDecoders</u>.

## 5.1 Basic Information

DS3604 report basic information of panel whenever joining the network.

| Channel | Туре                  | Description                           |
|---------|-----------------------|---------------------------------------|
|         | 01(Protocol Version)  | 01=> V1                               |
|         | 09 (Hardware Version) | 01 40 => V1.4                         |
| ff      | 0a (Software Version) | 01 14 => V1.14                        |
|         | 0b (Power On)         | Device is on                          |
|         | Of (Device Type)      | 00: Class A, 01: Class B, 02: Class C |
|         | 16 (Device SN)        | 16 digits                             |

#### Example:

|         | ff0bff ff0101 ff166601c42255890001 ff090100 ff0a0101 ff0f01 |                      |         |                          |             |
|---------|-------------------------------------------------------------|----------------------|---------|--------------------------|-------------|
| Channel | Туре                                                        | Value                | Channel | Туре                     | Value       |
| ff      | 0b<br>(Power On)                                            | ff (Reserved)        | ff      | 01<br>(Protocol Version) | 01 (V1)     |
| Channel | Туре                                                        | Value                | Channel | Туре                     | Value       |
| ff      | 16(Device<br>SN)                                            | 6601c422558<br>90001 | ff      | 09<br>(Hardware version) | 0100 (V1.0) |
| Channel | Туре                                                        | Value                | Channel | Туре                     | Value       |
| ff      | 0a<br>(Software<br>version)                                 | 0101<br>(V1.1)       | ff      | Of (Device Type)         | 01(Class B) |

## 5.2 Screen Data

DS3604 reports below data according to reporting interval (1080 mins by default) and when template mode switches or template content changes.

|  | Channel          | Туре                 | Description    |
|--|------------------|----------------------|----------------|
|  | 01               | 75(Battery Level)    | UINT8, Unit: % |
|  | ff 73(Display Te | 72(Diaplay Tampleta) | 00: template 1 |
|  |                  |                      | 01: template 2 |

#### Example:

| 01755f ff7301 |              |            |         |                          |                |
|---------------|--------------|------------|---------|--------------------------|----------------|
| Channel       | Туре         | Value      | Channel | Туре                     | Value          |
| 01            | 75 (Battery) | 64 => 100% | ff      | 73 (Display<br>template) | 01: template 2 |

**Note:** the device will report low battery alarm packet if it detects the battery level is lower than 10%.

## **5.3 Control Commands**

DS3604 supports downlink control commands to configure the device. Application port is 85 by default.

Note: When device type is class A, it only receives downlinks when the device send periodic report or when you press the screen button.

| Channel | Туре                        | Description      |
|---------|-----------------------------|------------------|
|         | 03 (Set Reporting Interval) | 2 Bytes, unit: s |
| ff      | 10 (Reboot)                 | ff (Reserved)    |
|         | 25 (Screen Button)          | 00: Disable      |

|                       | 01: Enable                                      |
|-----------------------|-------------------------------------------------|
|                       | 01: Buzz twice                                  |
| 3d (Action)           | 02: Screen refresh                              |
|                       | 00: Disable                                     |
| 3e (Buzzer)           | 01: Enable                                      |
|                       | 00: template 1                                  |
| 73 (Display Template) | 01: template 2                                  |
|                       | 1 Byte,                                         |
|                       | Bit 4~7: multicast group 1 to 4 change status,  |
|                       | 0 = not allow control, 1 = allow control.       |
| 82 (Multicast group)  | Bit 0~3: multicast group 1 to 4 control status, |
|                       | 0 for disable, 1 for enable.                    |
|                       | Note: after disabling or enabling, the device   |
|                       | will re-join the network.                       |

#### Example:

1. Set reporting interval as 20 minutes.

| ff03b004 |                   |                    |  |
|----------|-------------------|--------------------|--|
| Channel  | Туре              | Value              |  |
| ff       | 03 (Set Reporting | b0 04=>04 b0=1200s |  |
| 11       | Interval)         | =20 minutes        |  |

2. Reboot the device.

| ff10ff       |             |               |  |  |
|--------------|-------------|---------------|--|--|
| Channel Type |             | Value         |  |  |
| ff           | 10 (Reboot) | ff (Reserved) |  |  |

3. Set multicast group 1 as disable.

| ff8210  |                      |                                  |  |
|---------|----------------------|----------------------------------|--|
| Channel | Туре                 | Value                            |  |
| ff      | 92 (Multioget group) | 10=>0001 0000                    |  |
|         | 82 (Multicast group) | Bit4=1=>group1, bit 0=0=>disable |  |

## 5.4 Screen Content Update

DS3604 supports downlink commands to update screen contents. After sending content update command, it is necessary to send command ff3d02 to refresh the screen.

## Command format:

Milesight

| Channel | Туре                     | Description                                                        |  |  |  |
|---------|--------------------------|--------------------------------------------------------------------|--|--|--|
|         | 01 (Text/QR Code Content | ID (1B)+Content Size(1B)+Content (Mutable)                         |  |  |  |
| fb      |                          | ID:                                                                |  |  |  |
|         |                          | Bit 7-bit 6: 00=template 1, 01=template 2                          |  |  |  |
|         | Update)                  | Bit 7-bit 6: 00=template 1, 01=template 2<br>Bit5-Bit 0: module ID |  |  |  |
|         |                          | Content: UTF-8 format content                                      |  |  |  |

## Reply format:

| Channel | Туре                     | Description                               |  |  |  |
|---------|--------------------------|-------------------------------------------|--|--|--|
|         |                          | ID(1B)+Code(1B)                           |  |  |  |
|         |                          | ID:                                       |  |  |  |
|         |                          | Bit 7-bit 6: 00=template 1, 01=template 2 |  |  |  |
|         |                          | Bit5-Bit 0: module ID                     |  |  |  |
| fo      | 01 (Text/QR Code Content | Code description:                         |  |  |  |
| fa      | Update)                  | 00: content update success                |  |  |  |
|         |                          | 01: no this template                      |  |  |  |
|         |                          | 02: no this module                        |  |  |  |
|         |                          | 03: invalid content length                |  |  |  |
|         |                          | 04: this module is non-editable           |  |  |  |

Note: Module ID of default template:

- 0: Miles
- 1: 4B1-01
- 2: Product Manager
- 3: Product Department
- 4: Reserved
- 5: 2022/12/30 10:30-12:30
- 10: QR Code

#### Example:

1. Set title as test and fresh the screen to check the result.

| fb01000474657374ff3d02 |                             |                                                                                 |         |                       |       |
|------------------------|-----------------------------|---------------------------------------------------------------------------------|---------|-----------------------|-------|
| Channel                | Туре                        | Value                                                                           | Channel | Туре                  | Value |
| fb                     | 01 (Text content<br>update) | 00: template 1,<br>module 1<br>04: content size<br>is 4 bytes<br>74657374: test | ff      | 3d(Screen<br>Refresh) | 02    |

#### Reply:

| fa010000 fe3d02 |                             |                                                   |         |                       |       |
|-----------------|-----------------------------|---------------------------------------------------|---------|-----------------------|-------|
| Channel         | Туре                        | Value                                             | Channel | Туре                  | Value |
| fa              | 01 (Text content<br>update) | 00: template 1,<br>module 1<br>00: update success | fe      | 3d(Screen<br>Refresh) | 02    |

-END-